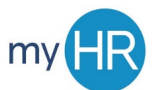

## **MYHR APPLICANT TRACKING SYSTEM MANAGER GUIDE – HOW TO CREATE A REQUISITION**

The Hiring Manager will initiate the hiring process by logging into the online system to create a requisition. He/she will log in, identify what type of posting (faculty or staff) they are creating and then follow the step-bystep process to complete the required fields in the online form. From there, the completed requisition will be routed to the appropriate individuals for final approvals before being posted in collaboration with your Human Resource Generalist.

Helpful tips before creating the requisition:

- Have the budget and funding information related to the salary prepared before creating the requisition
- Know who your hiring "team" is. During the requisition creation, you will assign the following roles to your posting: *Hiring Manager, Recruiter, Hiring Manager Assistant*, and/or *Recruiting Assistant* when appropriate.
- When completing a faculty requisition, you can create a list of collaborators for the search committee members so they can view applicant information. You can create that list after the requisition is created, but you can also enter that information as you fill out the electronic requisition.
- Remember that instead of scrolling through the entire list on your drop-down menus, you can use the quick text feature and begin typing a department, individual or location name to populate faster.

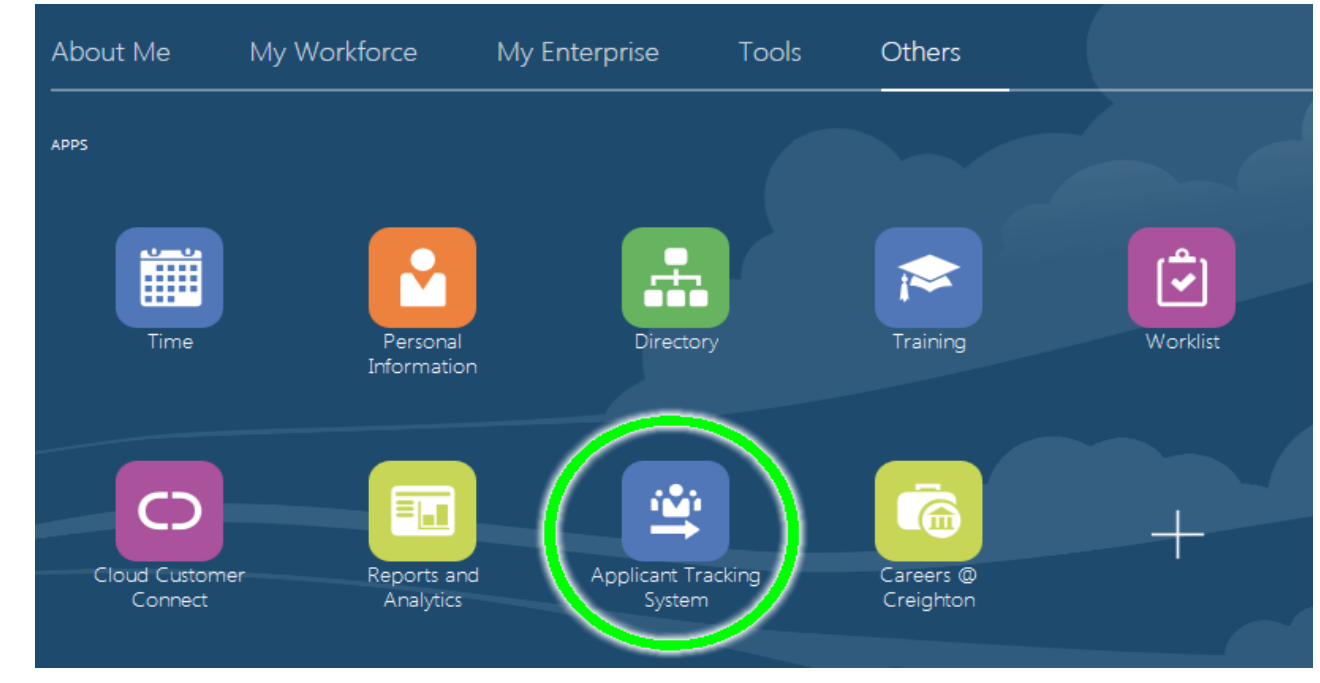

1. Log in to myHR and click the **'Others'** tab, and then the **'Applicant Tracking System'** tile.

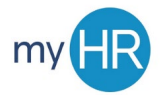

2. Click the **'Requisitions'** link.

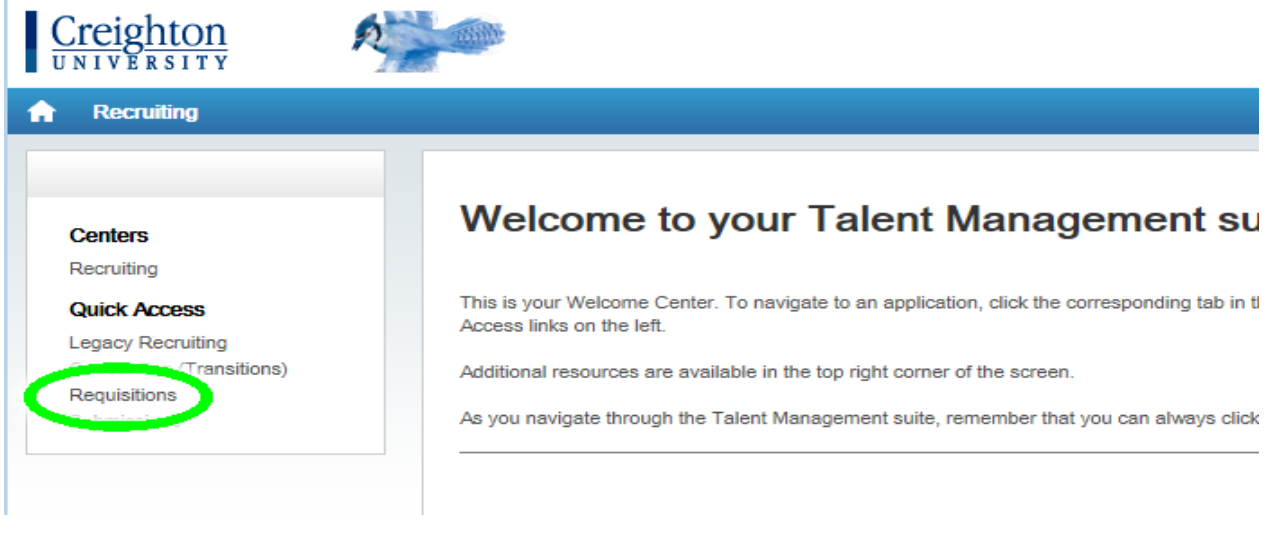

3. Click **'Create Requisition'** button.

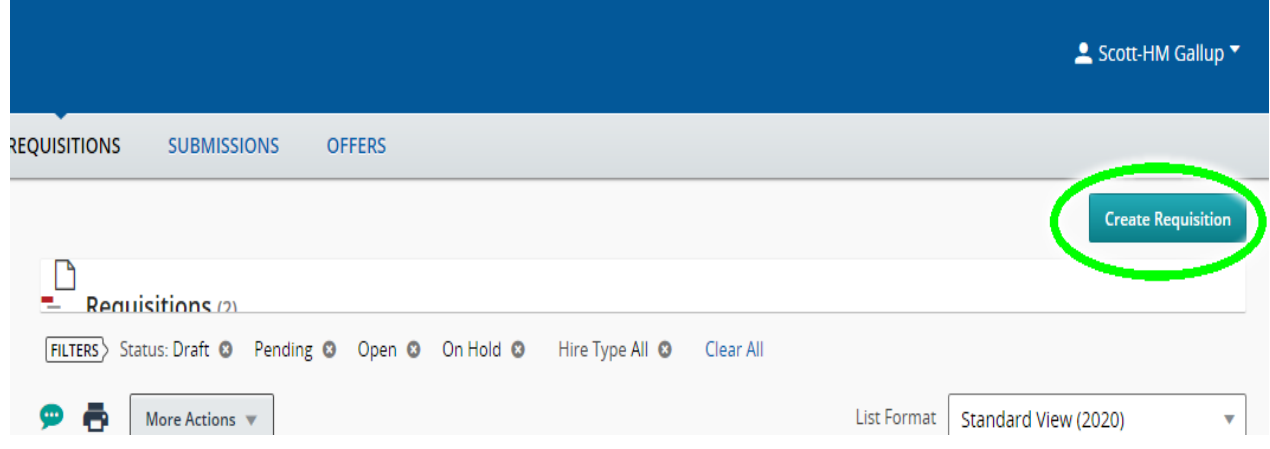

## 4. Select **'Use a template'** and click **'Next'**.

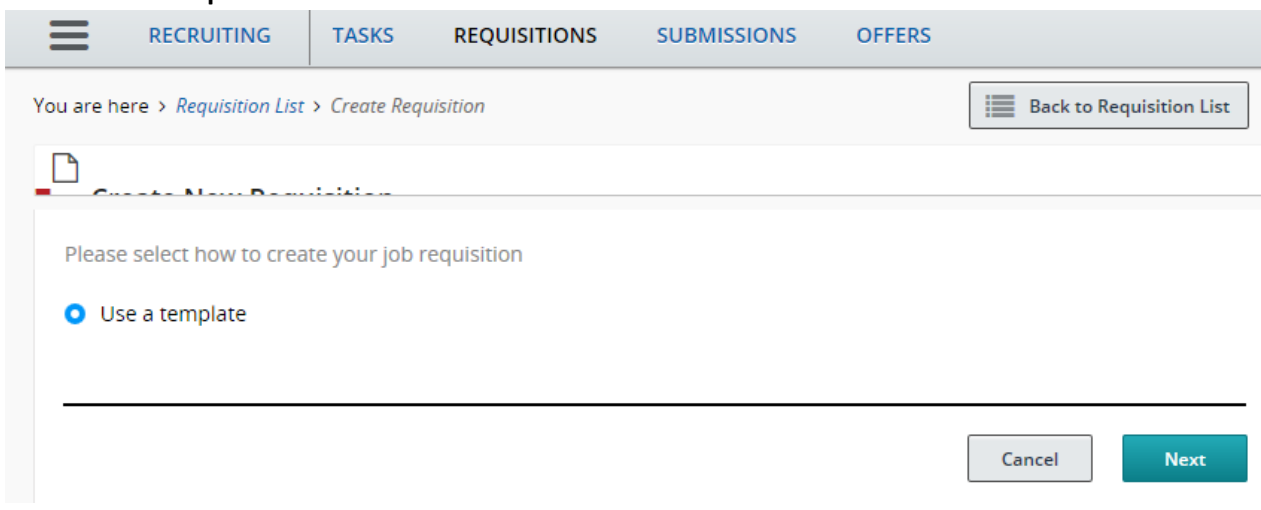

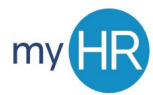

5. Select whether you are creating a **'Faculty'** or **'Staff'** requisition and click **'Next'**.

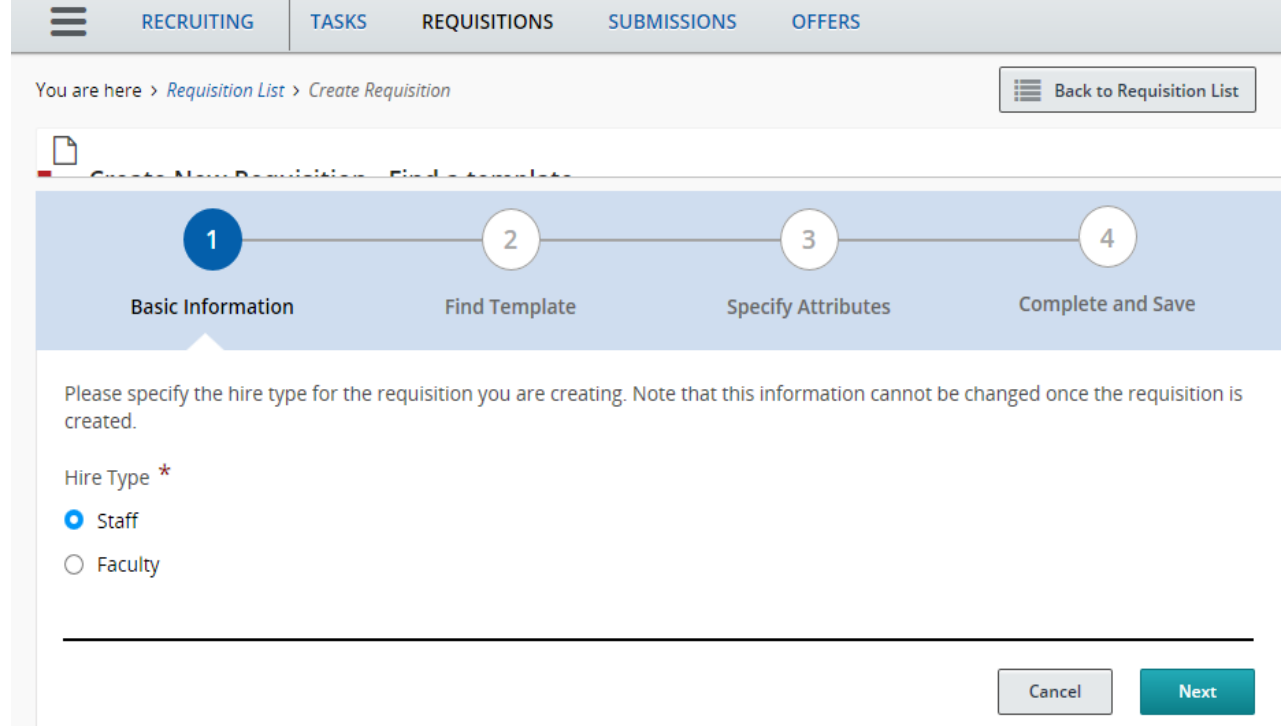

6. Enter the title of your position from the **'Requisition Template'** drop-down menu.

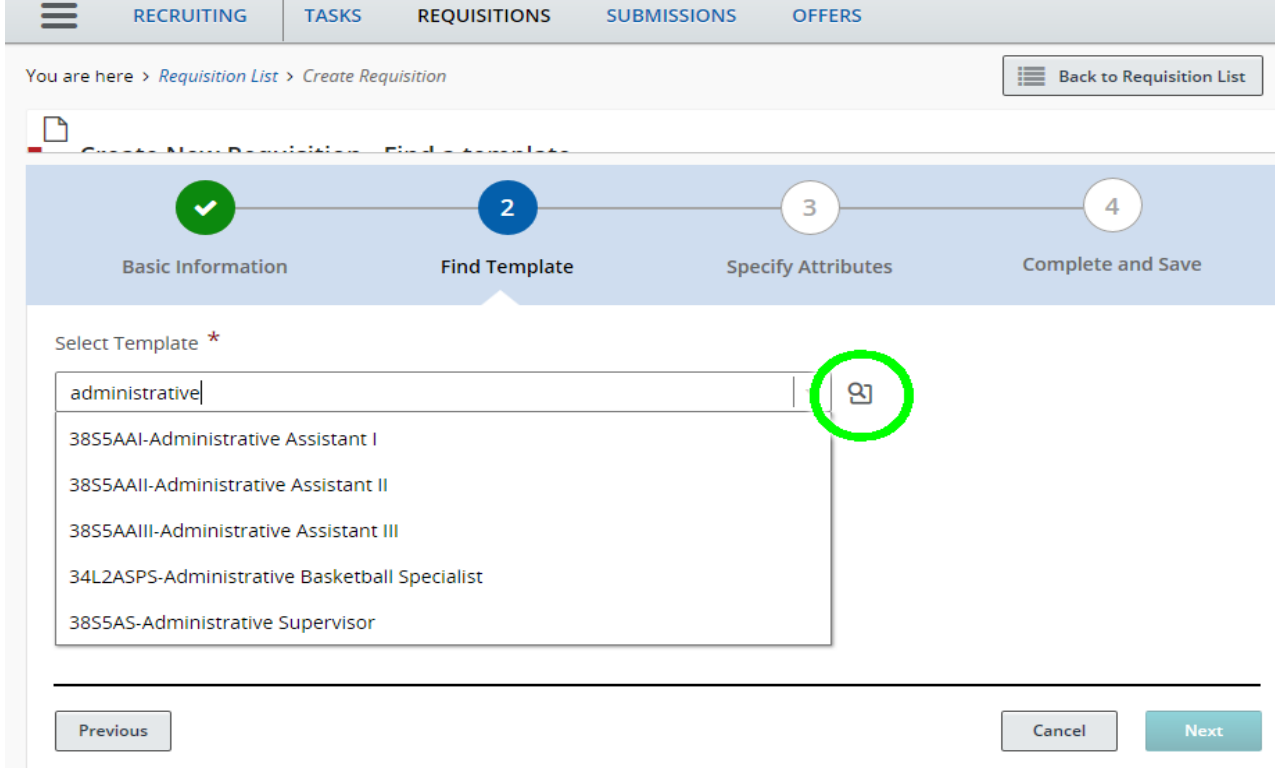

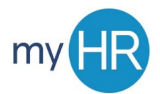

If your job doesn't appear in the picklist, click the **magnifying glass icon** to bring up the search window. (Hint: use the asterisk ( \* ) as a wildcard to search for a job that contains your text.) Click the **Name link** to see details about the job, or click **'Select'** to choose the job template.

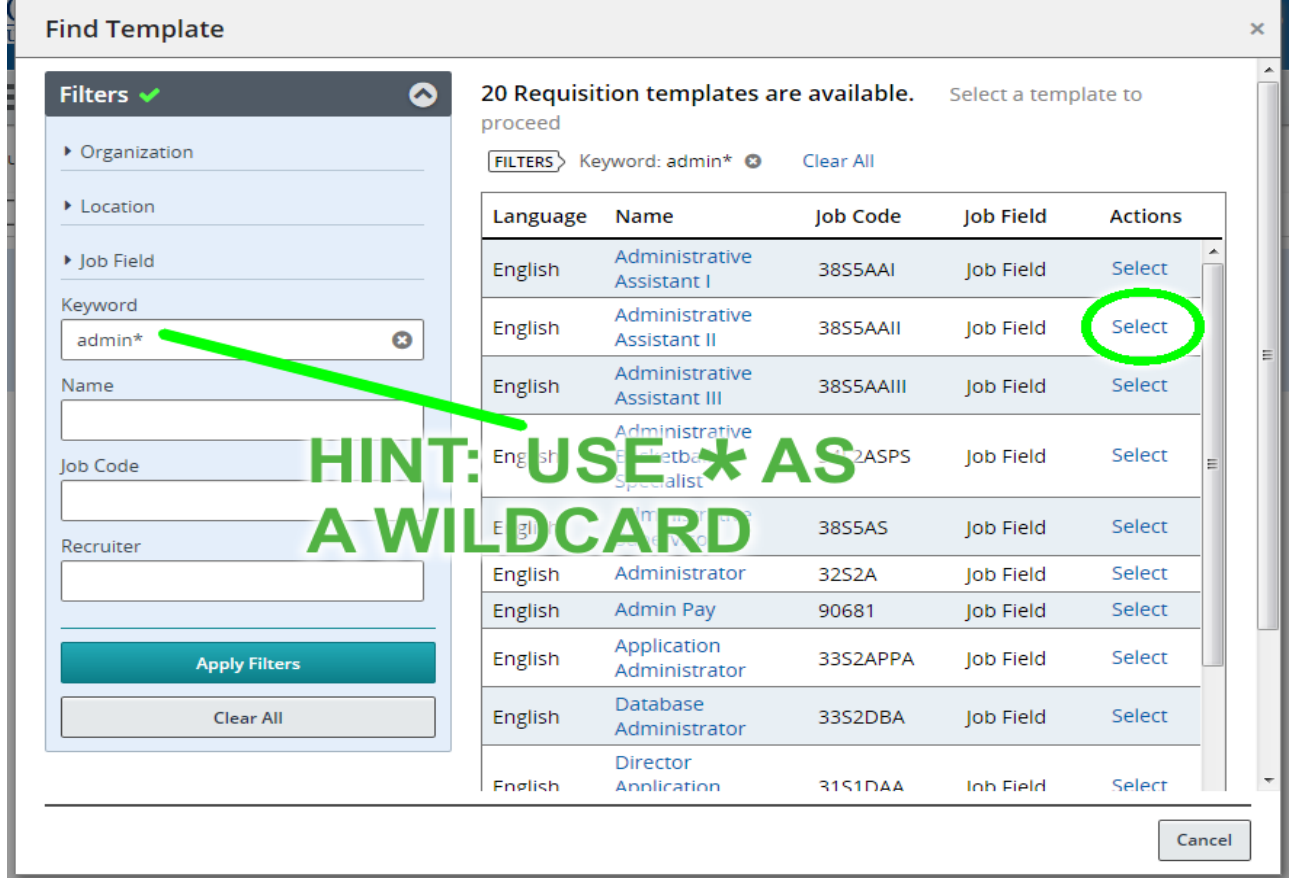

*Continued on the next page*

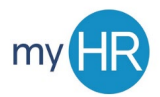

7. Using the picklist/search window technique above, select the appropriate **'Job Field'**, **'Hiring Manager'**, **'Organization'**, and **'Location'**. The Hiring Manager role should be assigned to the individual that will be responsible for running the recruitment process through the Taleo system and includes selecting candidates, dispositioning candidates, etc.

Location will prepopulate to *"Nebraska > Omaha > Main Campus."* Although these fields are not marked as required with a red asterisk at this specific step, the **'Department/Organization'** and **'Job'** fields are required in order to complete a requisition and route for approval, so be sure to complete those here.

Click **'Next'** after you've completed these fields.

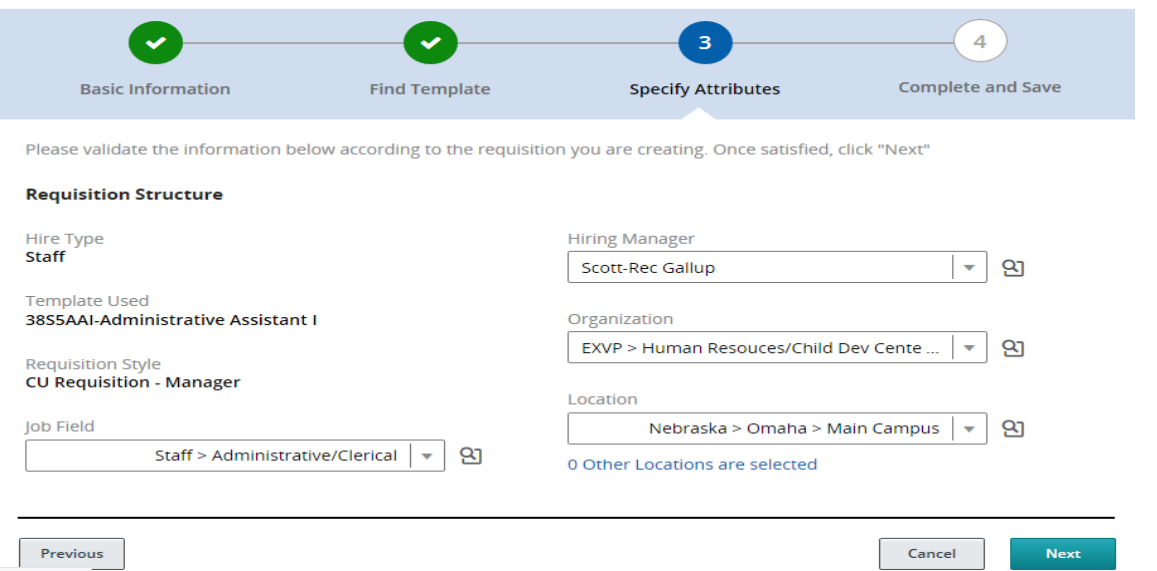

8. The position title will automatically populate, and you will continue to complete the fillable fields under **'Requisition Structure'**, ensuring that all fields with the red asterisk are completed before moving to the next section.

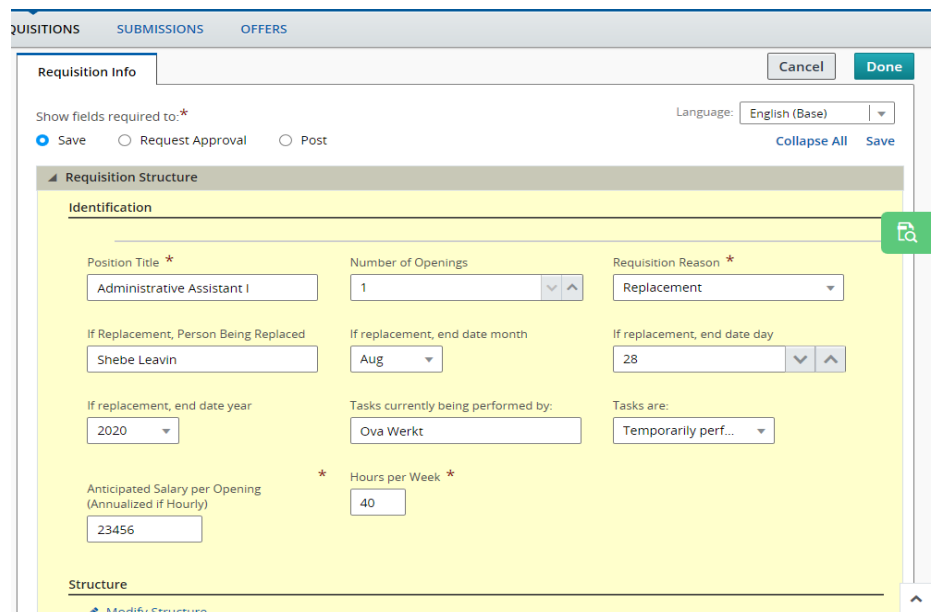

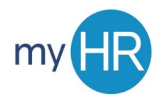

9. If you notice that the information under the **'Structure'** header is inaccurate, you can update that by clicking the **'Modify Structure'** link to correct the Department name or Org or the Job Field categories.

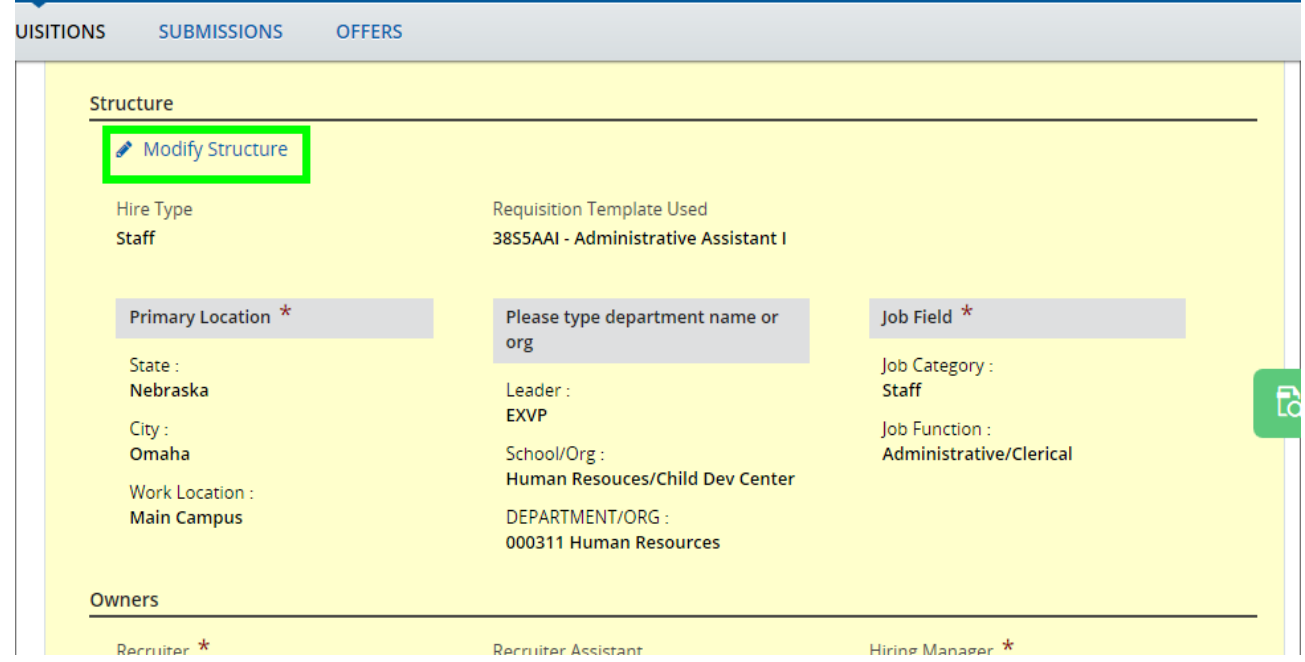

10. Under the **'Owners'** header, you have the option to select the Recruiter and Hiring Manager if you have not done so already. At this time, you can identify a **'Recruiter Assistant'** or a **'Hiring Manager Assistant'** using the drop-down menus. In the following section labeled **'Collaborators'**, you can also **'Add Collaborators'** if, for instance, you are utilizing a search committee or would like other members of your team to review candidate information and take part in the hiring process. You will also select their names from the dropdown menus in the window that will appear.

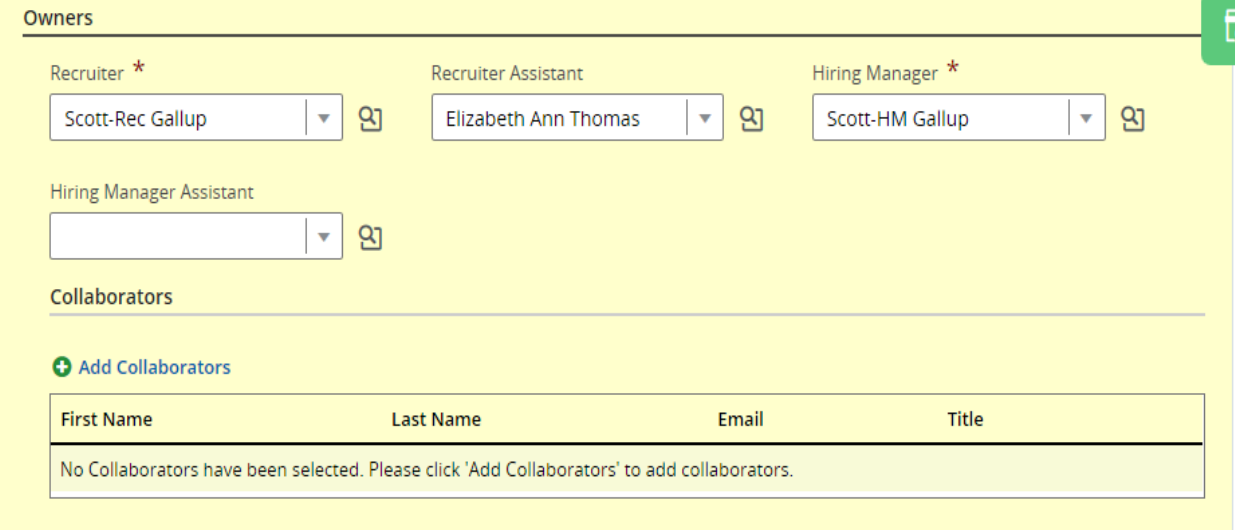

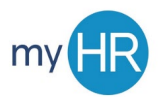

11. Complete the **Process** section, beginning with the preferences on the **Candidate Selection Workflow**. The last option "**When a candidate is hired for the requisition, automatically change his/her status to decline for all other requisitions"** is the default option.

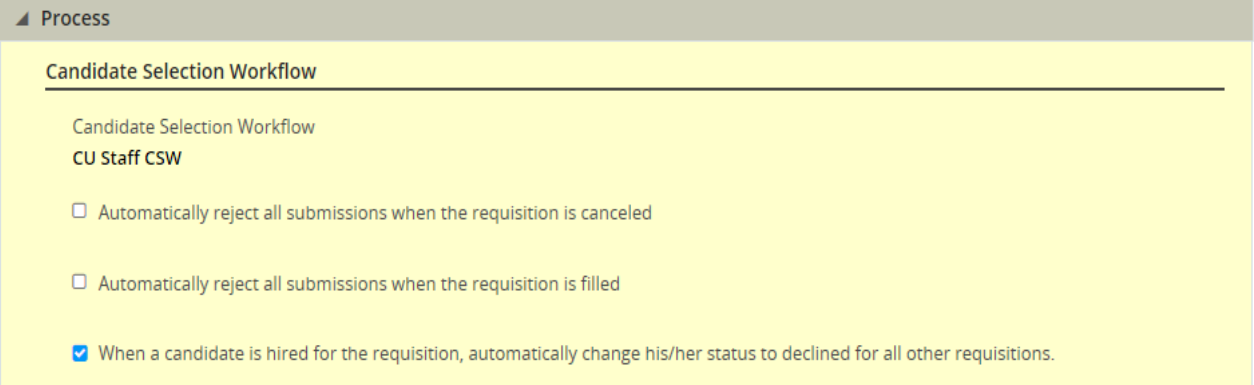

12. Under the **'Process'** section, you will need to complete the **'Budget'** information. This includes noting if the position is Grant Funded, identifying the Fund/Org, Account, and percentage (totaling 100%) of the position. You may enter up to 4 different fund and org numbers, if the salary is being paid from multiple areas. If this position requires more than 4 fund and orgs, that will be notated during the offer process on the Employee Action Form. At least one fund and org is required. Note the use of color-coded headings to associate the related FOA and percentages. If there is any additional information you would like to include concerning this requisition, you will note that in the editable text field box.

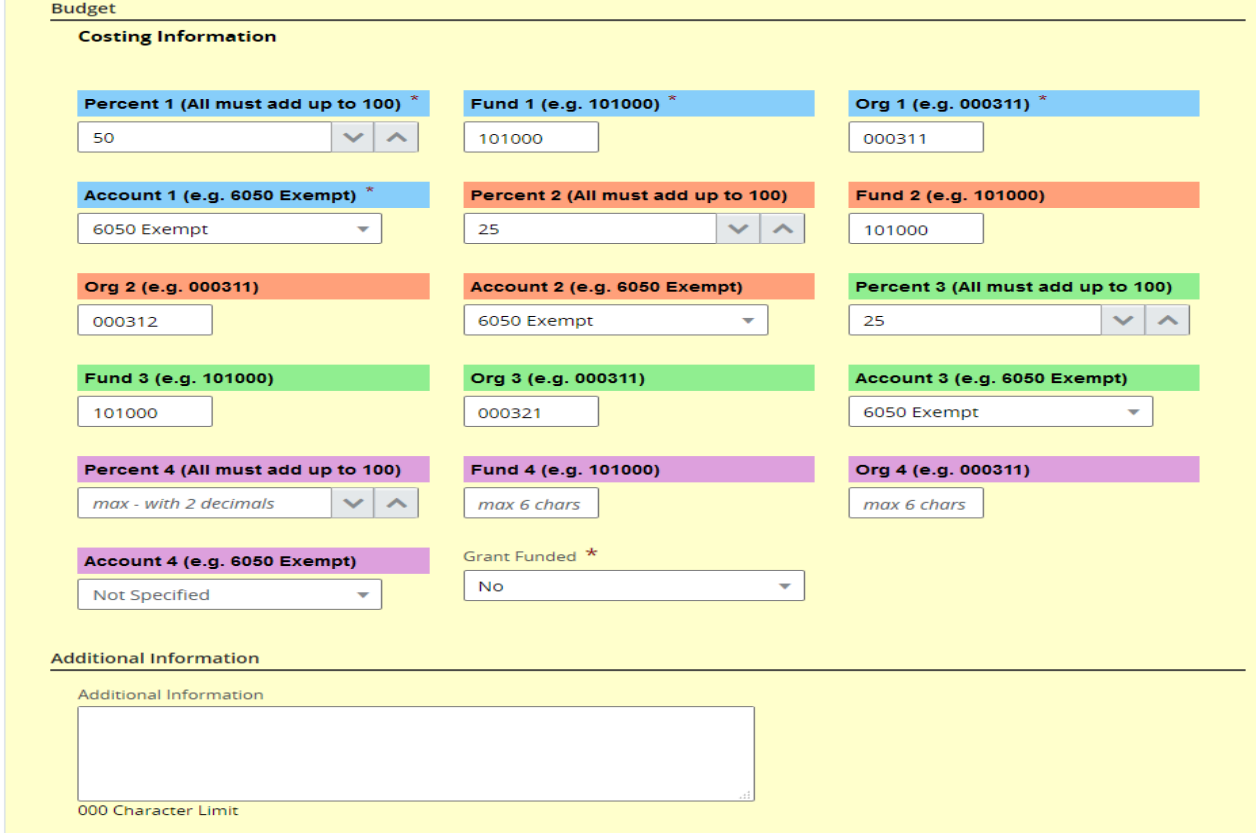

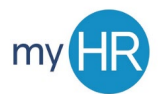

13. Under the '**Job Information'** header, ensure that the fields '*Assignment Category'*, *'Job Type'*, and *'Employee Status'* are identified as they are required fields. If you have the information for the remaining fields, please complete them, as that information is valuable to the review and approval process.

As part of the review and approval of the requisition, it is important to complete the three open text fields.

**Note**: *'Target Start Date'* and 'Target End Date' are intended to capture duration of temporary assignments.

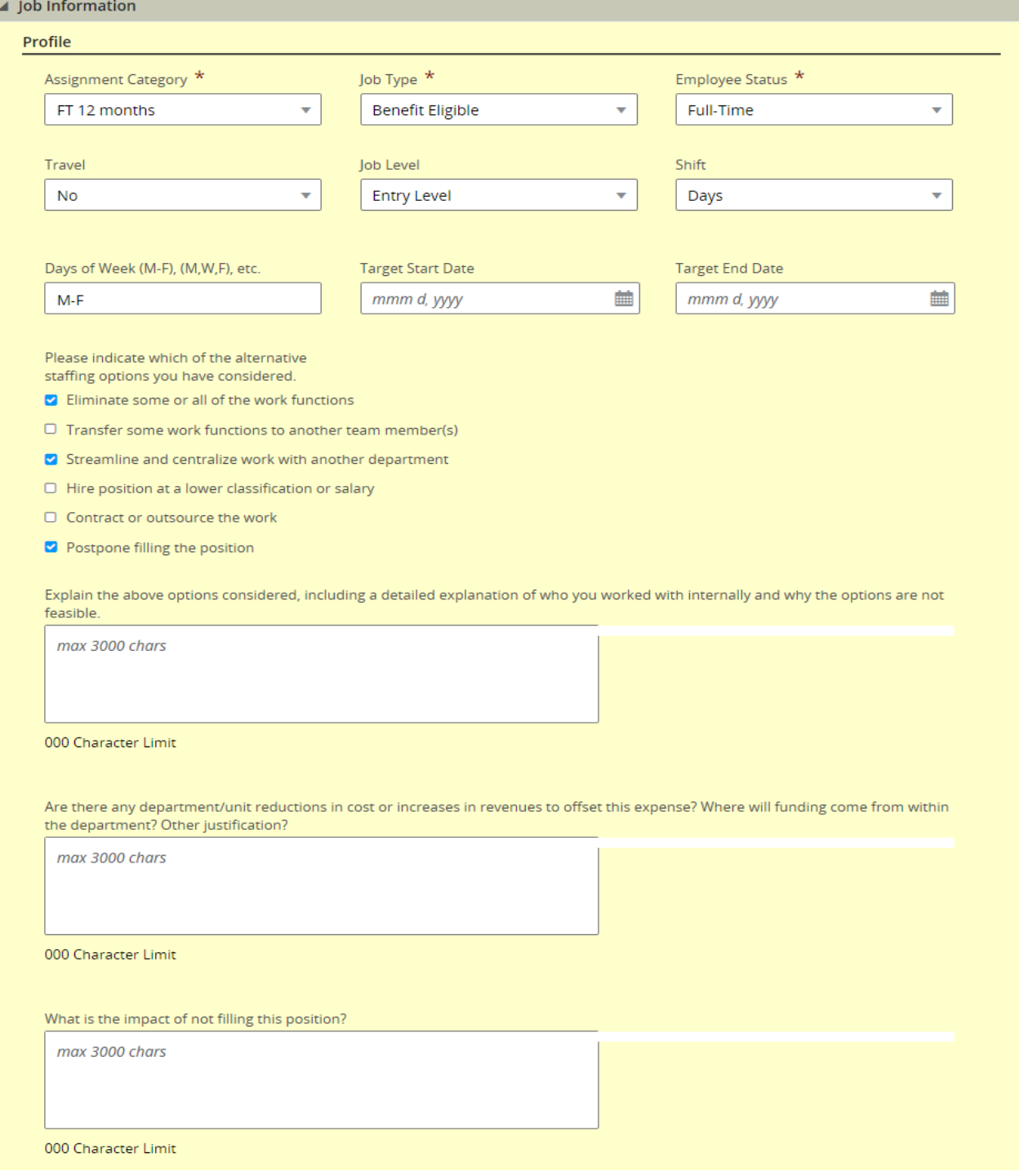

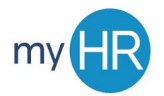

14. **Compensation:** '*Job Grade'*, *'Currency'*, '*Pay Basis'*, *'Minimum Salary'*, *'Maximum Salary'*, and '*Midpoint Salary'* should be prepopulated for the template you selected and **are not editable**. In the 'Shift Differential' field, validate that **'Not Applicable'** was defaulted.

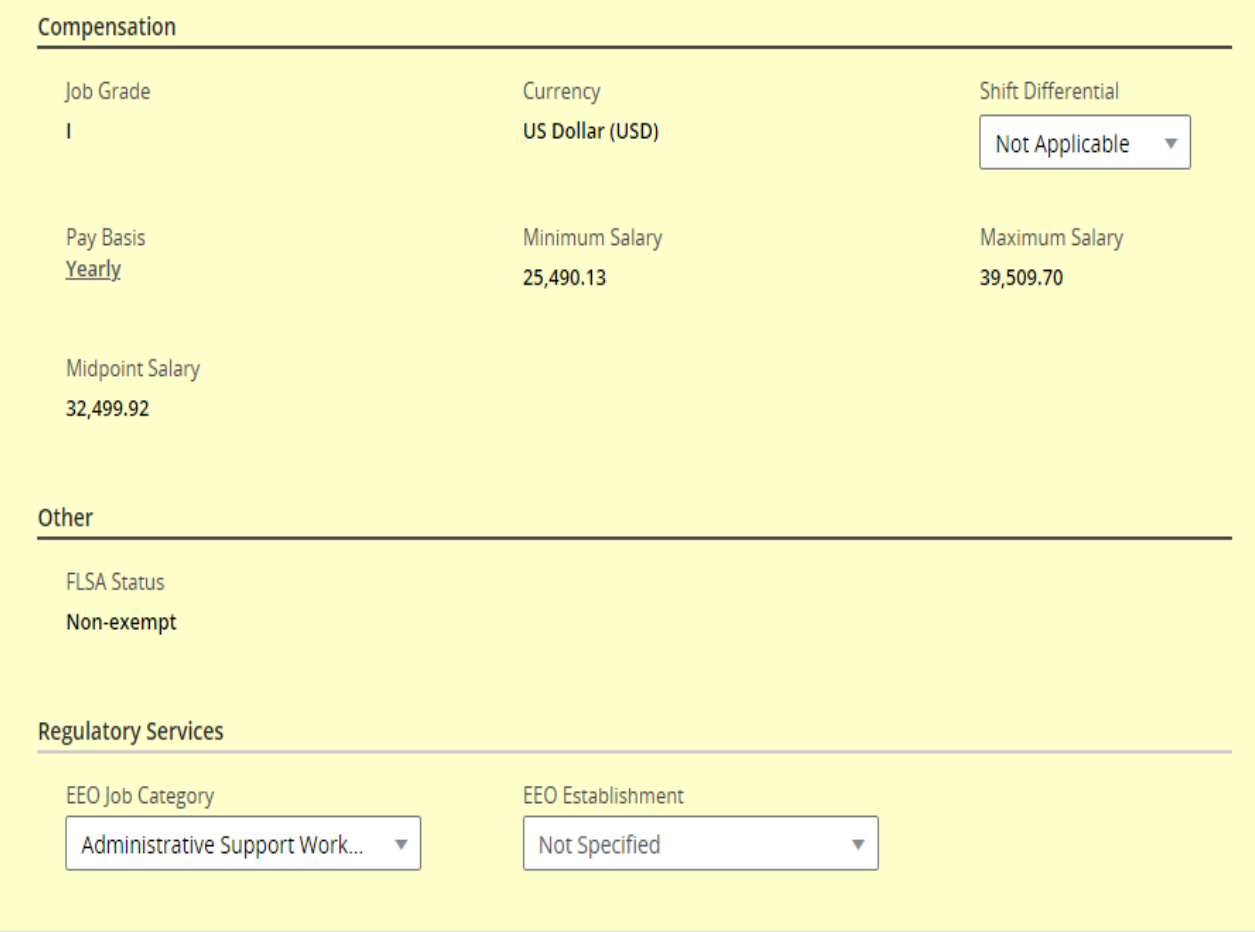

*Continued on next page*

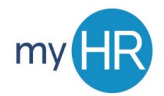

15. **Job Description:** Validate or enter the *'External Job Description'* and *'Qualifications'* information in required fields. Note any changes in the *'Modifications to Job Description'* field. Click **'Save and Close'** once modifications are made.

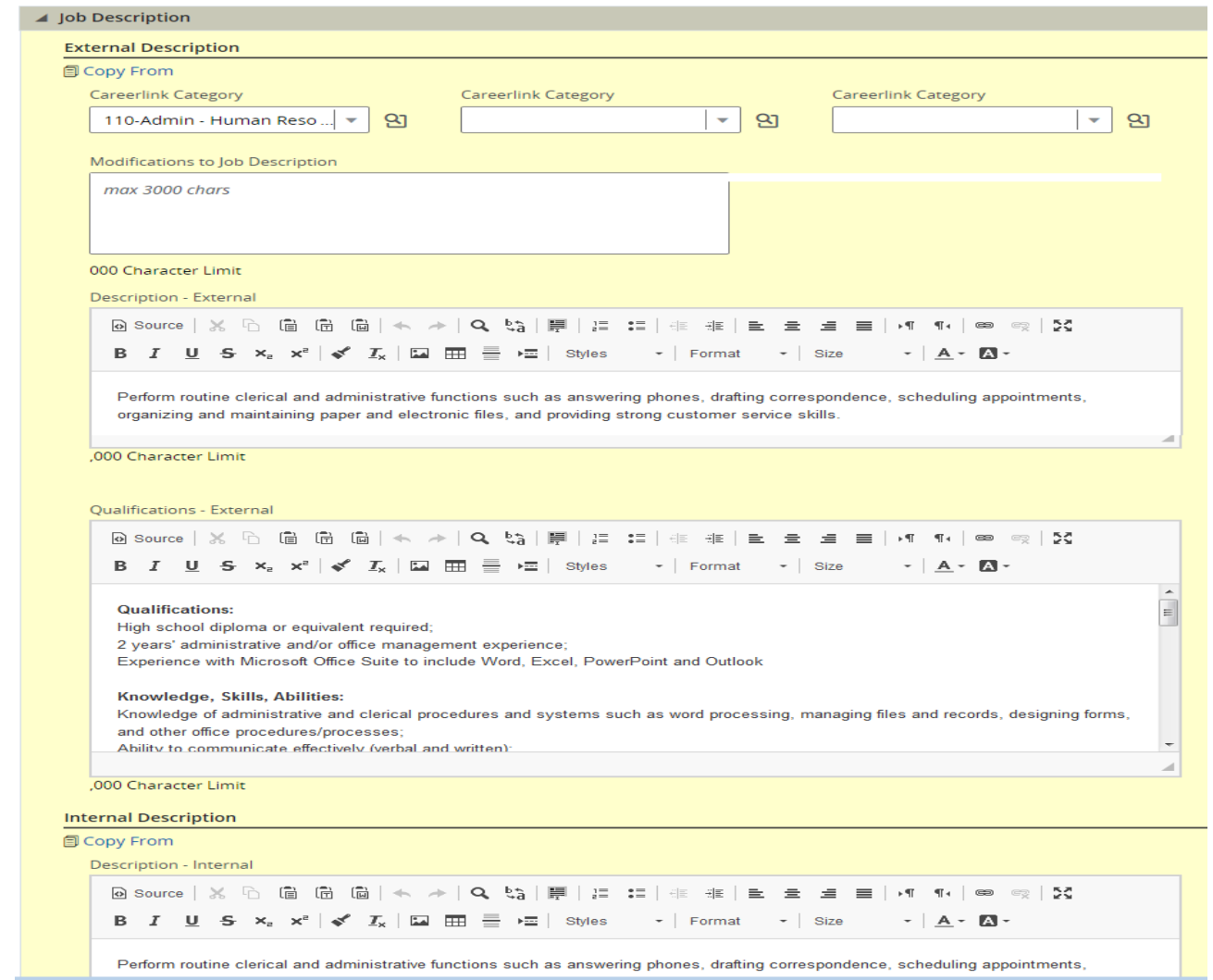

16. Finish the data entry part of creating a requisition by clicking **'Done'**. The tabs for additional functions, such as *'Attachments'*, *'Interviews'*, and *'History'* won't appear until initial data entry for the req has been completed.

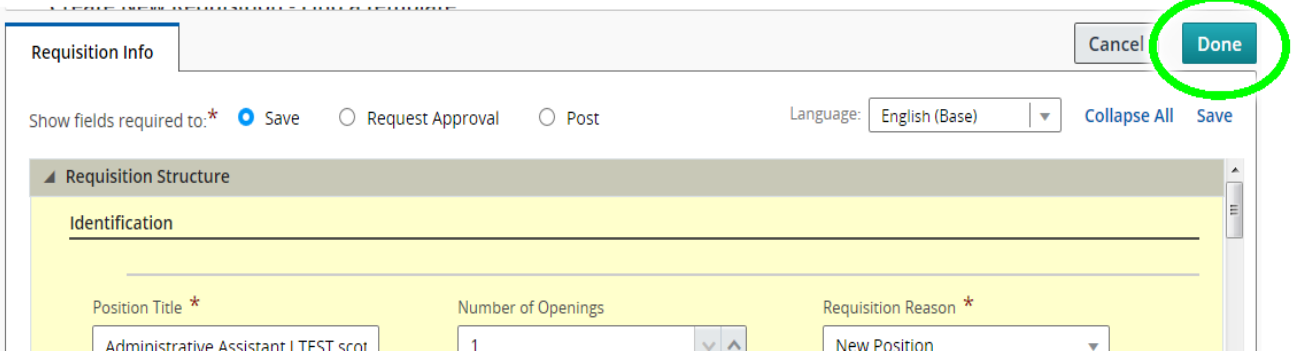

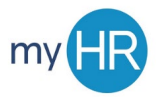

- 17. Complete additional information:
	- a. Click on the **'Attachments'** tab. Please note that you can attach a file to the requisition if this is necessary.
	- b. Click on the **'History'** tab and review the actions listed on that tab.
	- c. Click on the **'Interviews'** tab and review the actions listed on that tab. Add participants and questionnaires if desired.

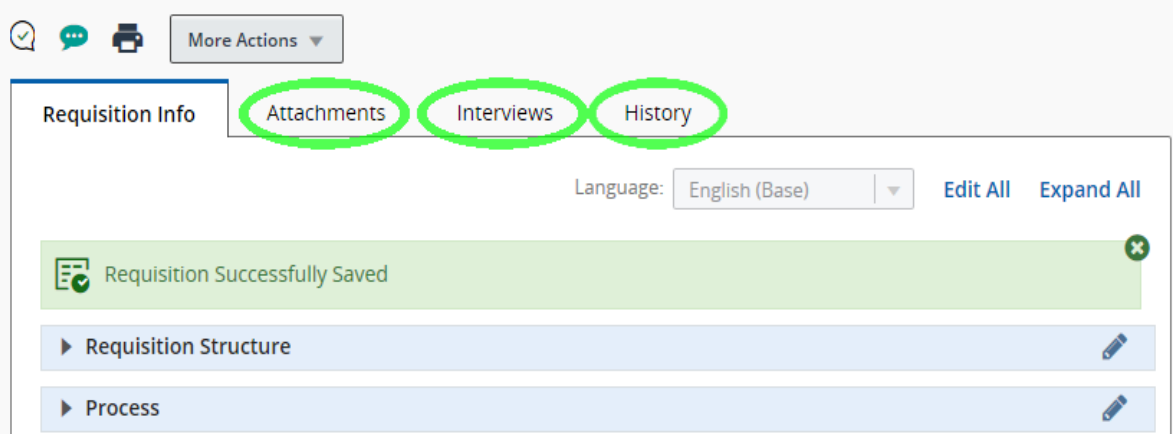

18. In the *'Summary'* on the left-hand tool bar, you should see your requisition in *'Draft'* status. To request approval, click on the **'More Actions'** drop down and select **'Submit for Approval'** from the drop-down menu.

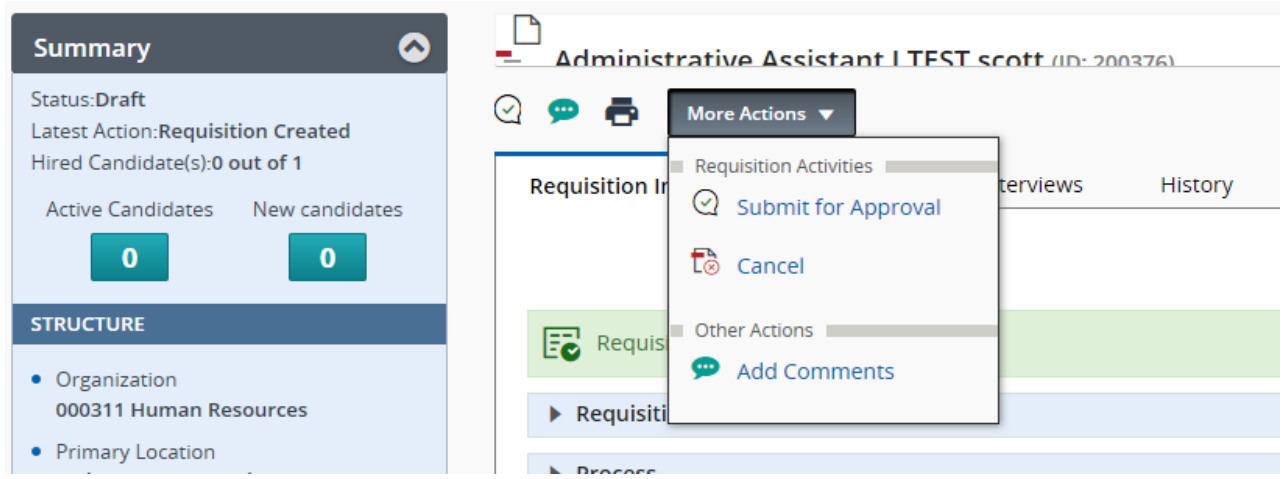

## *Continued on next page*

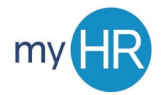

A **'Submit for Approval'** window will open. Add approvers. *Please add Elizabeth Thomas as the final approver and enter your Generalist's name in the last field.*

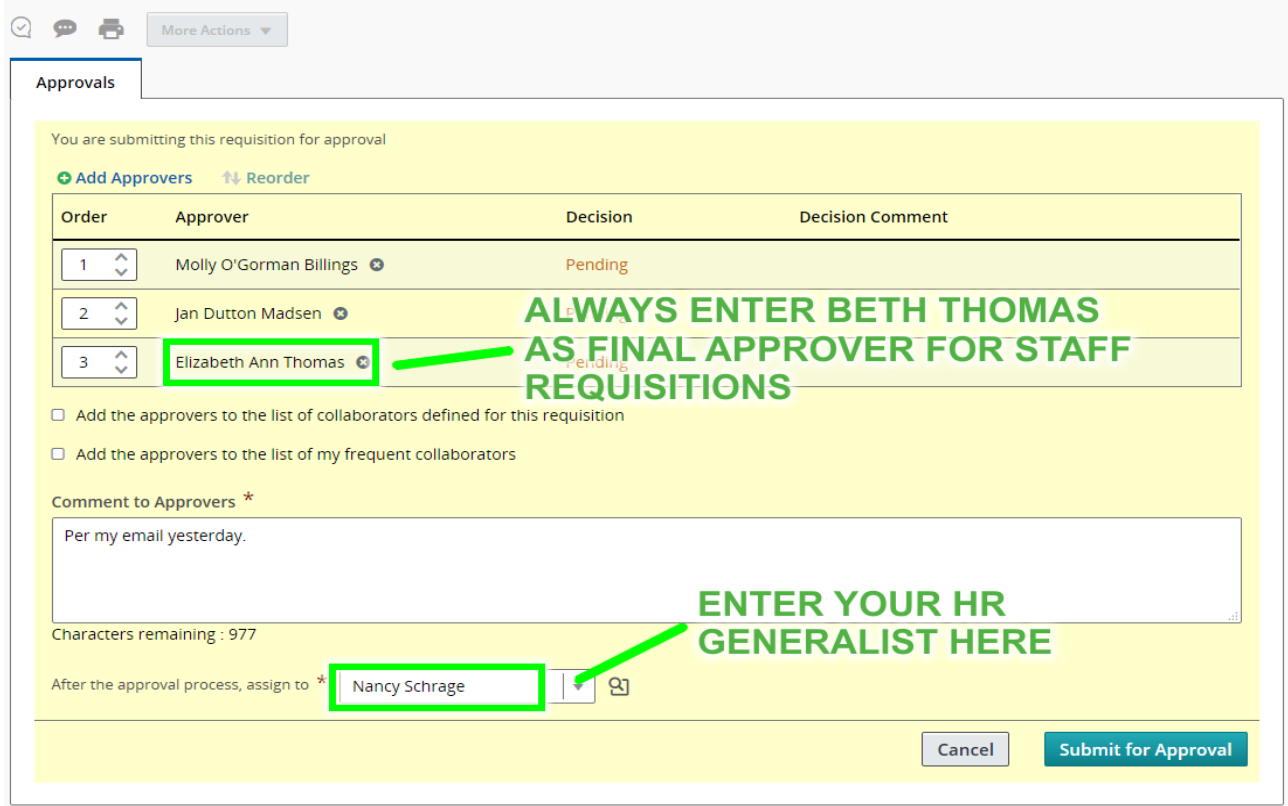

19. Requisition Creation is complete! Now you can track the approval process and decisions.

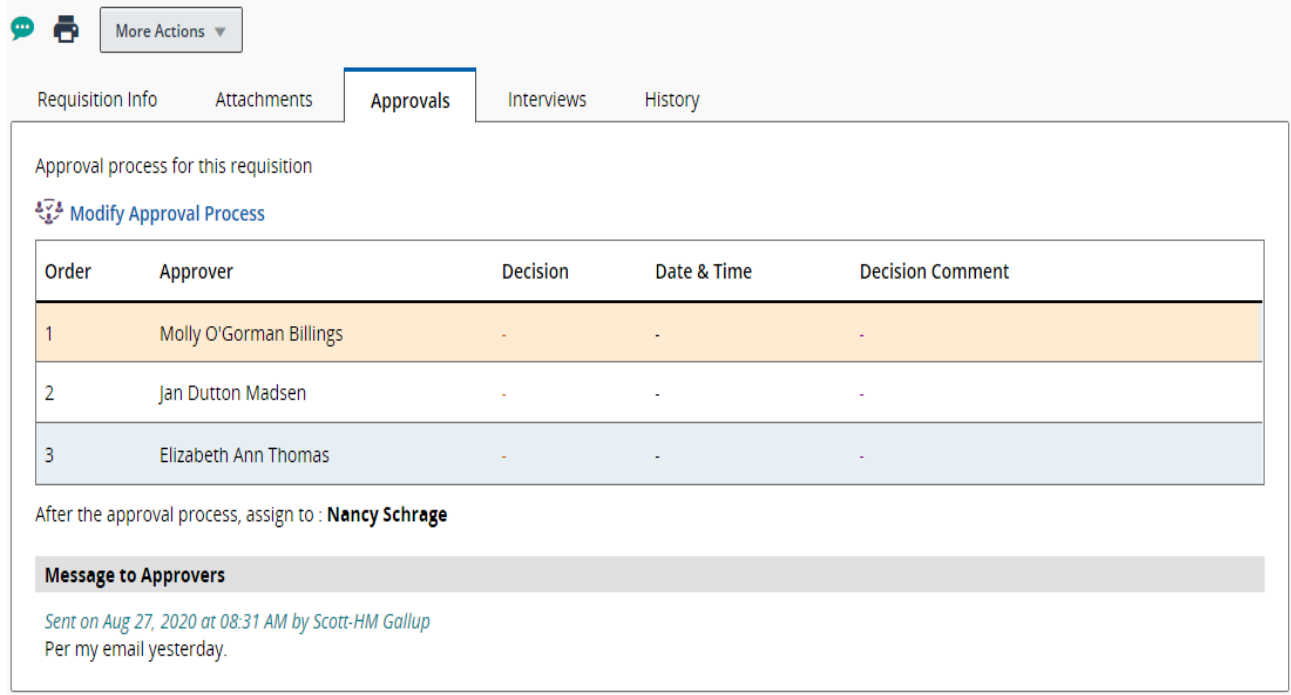